# **本製品の電源を入れる前に**

本製品は、輸送時の衝撃による損傷等を考慮し、精密機械であるハードディスク・ドライブを別梱包にしています。 ご使用になる際は、必ず電源を切った状態で、上から数字順にハードディスク・ドライブの装着されたドライブホル ダーを取り付けてください。また、ファンモジュールも同時に取り付けてください。

#### ヤノ販売株式会社

〒653-0836 神戸市長田区神楽町2-3-2 東洋ビル東棟2F Tel. 078-646-7303( 営業 ) Fax. 078-646-8982 E-mail: info@yano-sl.co.jp Web: www.yano-sl.co.jp

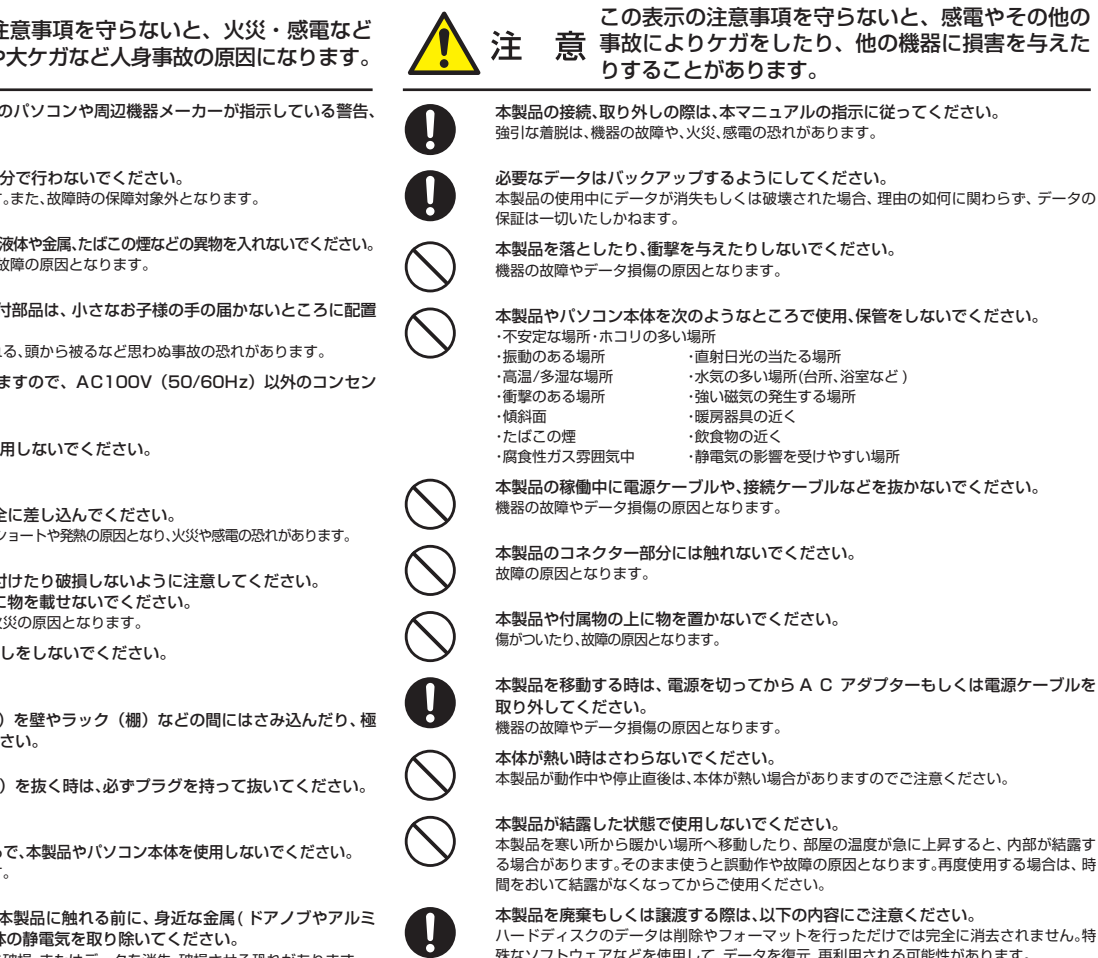

# **故障かな?と思ったら**

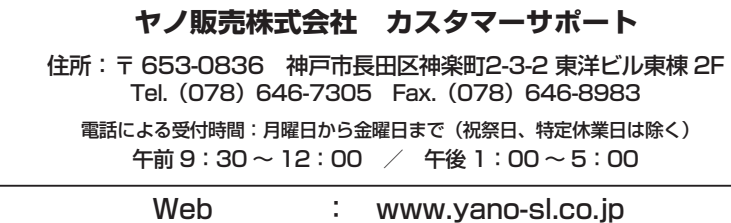

もし、トラブルが解消しなかった場合は、製品を購入された販売店、もしくは弊社までご相談ください。 弊社では、「カスタマーサポート」の専用回線を設置しております。お問い合わせは、下記あてにお願いします。

 $\blacktriangle$ 

また、弊社Web サイトでは、製品情報、製品に関するトラブルシューティング、ドライバーソフトおよびソフトウェア のアップデートサービスなど、最新のサポート情報を公開しています。お問い合わせの前にご確認ください。

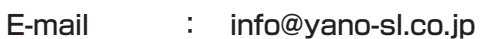

## **安全上のご注意**

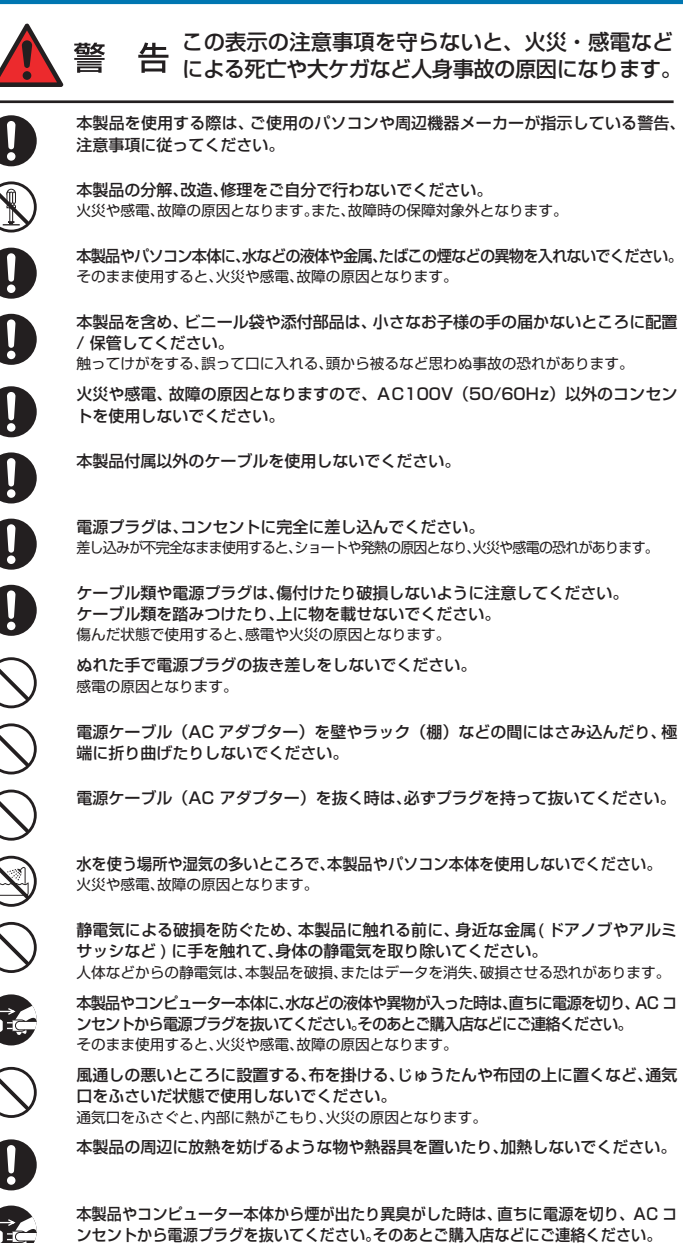

ハードディスクのデータは削除やフォーマットを行っただけでは完全に消去されません。特 殊なソフトウェアなどを使用して、データを復元、再利用される可能性があります。 情報漏洩等のトラブルを回避するためにデータ消去ソフトやサービスをご利用いただくこ **とをお勧めいたします。** 

電源ケーブル(AC アダプター)を抜く時は、必ずプラグを持って抜いてください。

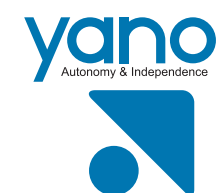

# Trusty RAID 5000 はじめにお読みください

そのまま使用すると、火災や感電、故障の原因となります。

本製品を廃棄するときは、地方自治体の条例に従ってください。 条例の内容については、各地 方自治体にご確認ください。

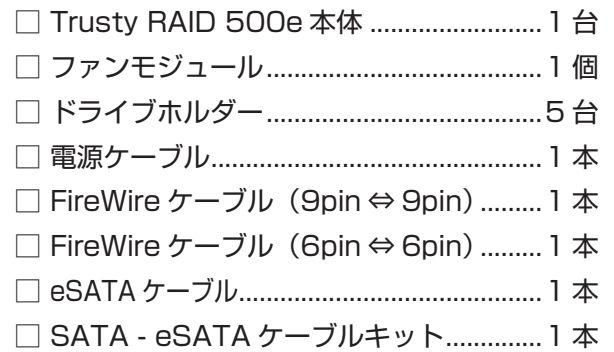

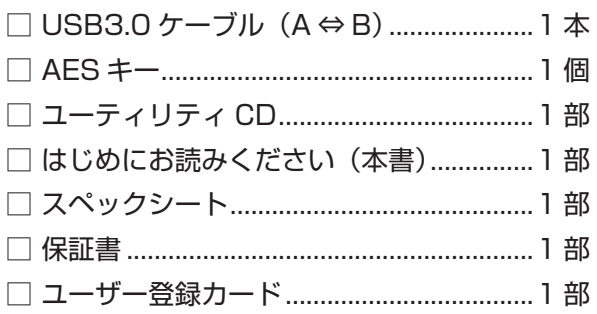

# **各部の名称とはたらき**

前面

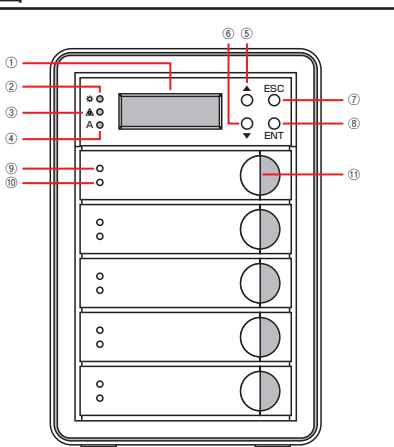

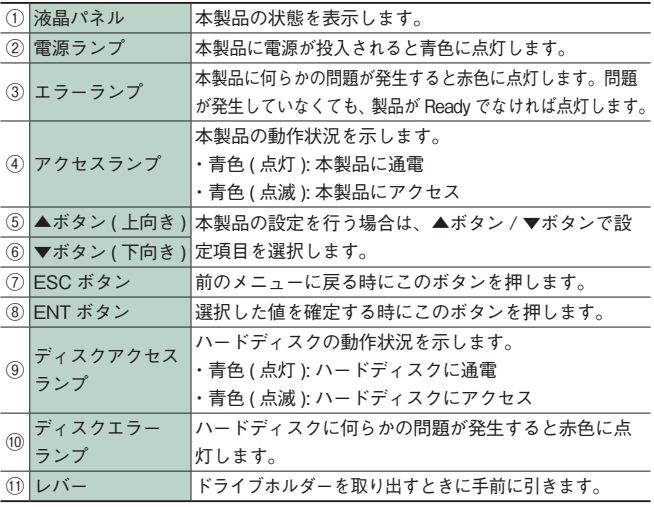

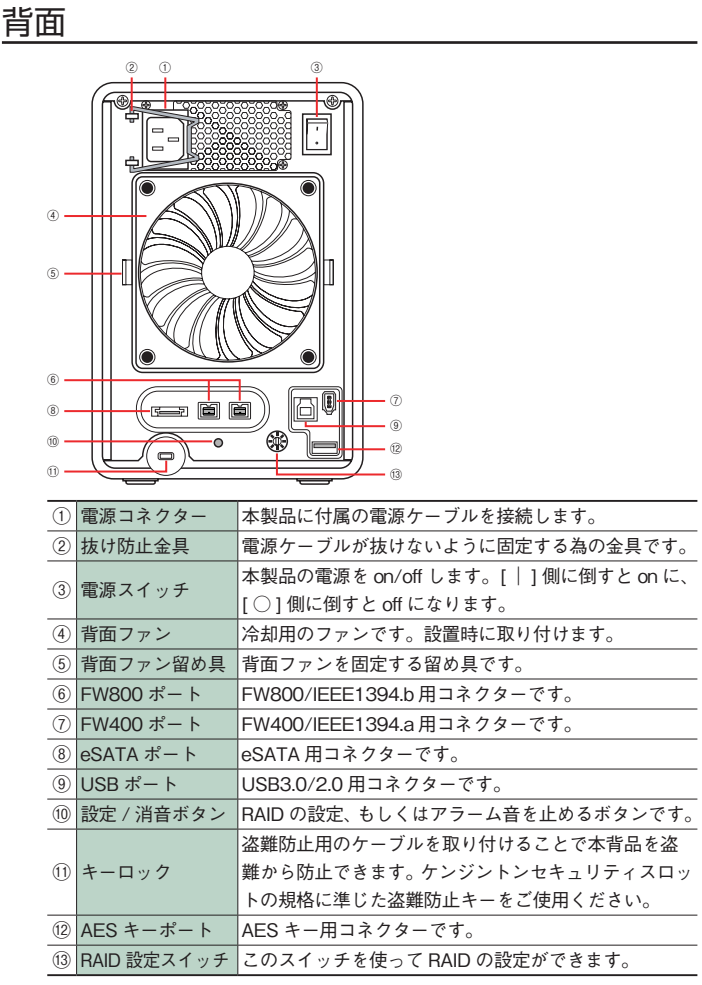

このたびは、弊社製マルチインターフェース対応 RAID 装置**Trusty RAID 500e** シリーズをお買い上げいただきあり がとうございます。

本製品を安心してご使用いただくために、以下の解説に従って正しい接続を行ってください。

### **構成品 パッケージ内容**

# **ドライブホルダーとファンモジュールを本体に取り付ける際の注意**

取り扱いの際は、衝撃を避けて移動や取り付けをしてください。 ドライブホルダーを重ねたり、ハードディスク本体を押さえたりしないでください。 ドライブホルダーの数字を確認し、上から数字順に本体に取り付けてください。 ファンモジュールのコネクターが下側になるように本体に取り付けてください。

- 3. 本製品を Macintosh / Windows コンピューターと接続します。
	- FireWire800 で接続する場合

### **接続方法**

1. 本製品の電源ケーブル抜け防止金具を寝かせた状態で、電源コネクターに付属の電源ケーブルをしっかり と接続します。

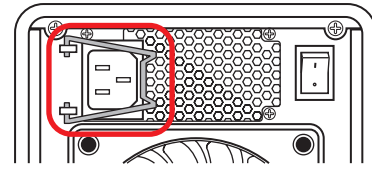

2. 電源ケーブル抜け防止金具を手前に引いて電源ケーブルが抜けないようにします。

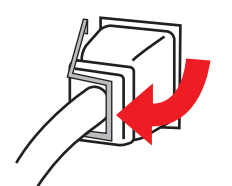

5. カンストンのコントライブホルダーをスロットに差し込みます。均等に力を入れて、奥に押 し込んだあと、レバーを元の位置に戻します ( カチッという音がします )。

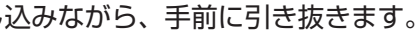

FireWire 800ケーブル(9pin⇔9pin)のコネクター形状と差し込む向きを確認し、本製品のFireWire800ポートにしっ かりと接続します。

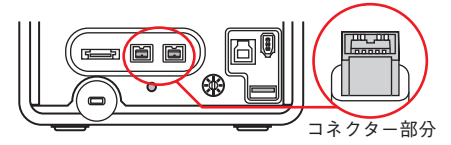

● FireWire400 で接続する場合

FireWire 400ケーブル(6pin⇔6pin)のコネクター形状と差し込む向きを確認し、本製品のFireWire400ポートにしっ かりと接続します。

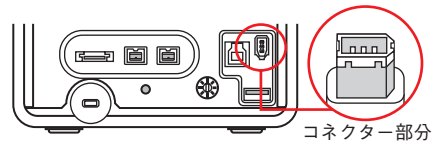

#### ● eSATA で接続する場合

eSATA ケーブルのコネクターの形状と差し込む向きを確認し、本製品の eSATA ポートにしっかりと接続します。

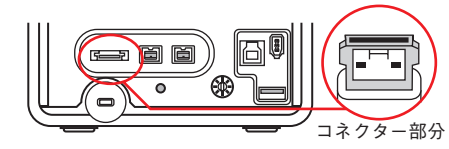

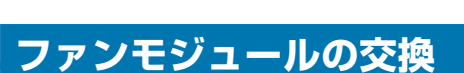

1. 本製品のファンモジュールの両端の留め具を内側に押し込みながら、手前に引き抜きます。

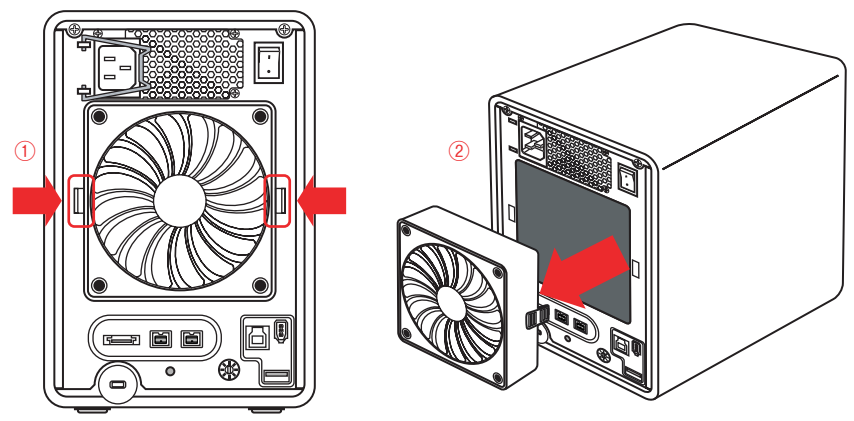

2. 交換用のファンモジュールを端子が下側になる方向に差し込みます。

# **データ保証について**

本製品の中に作成、保存したデータが、ハードウェアの故障、誤動作あるいは他の理由によって破壊された場合、弊社 は理由の如何にかかわらずデータの保証をいたしかねます。必ずデータのバックアップを行ってください。

![](_page_1_Picture_22.jpeg)

![](_page_1_Figure_2.jpeg)

![](_page_1_Figure_18.jpeg)

4. ノンズーズ レバーを持ってドライブホルダーを引き出します。

![](_page_1_Picture_20.jpeg)

![](_page_1_Picture_21.jpeg)

![](_page_1_Figure_28.jpeg)

● USB で接続する場合

USB3.0ケーブルのコネクター形状と差し込む向きを確認し、本製品の USB ポートにしっかりと接続します。

![](_page_2_Figure_2.jpeg)

4. 電源スイッチを ON にし、Macintosh / Windows コンピューターを起動します。

#### 5. 本製品を初期化します。(Macintosh の場合)

本製品を Mac OS X でお使いの場合は、FireWire, eSATA, USB のいずれの接続でも「ディスクユーティリ ティ」を使って、初期化を行います。

#### ディスクの初期化方法

本製品を Macintosh に接続すると、「セットしたディスクは、このコンピュータで読み取れないディスクでした。」というダイアログが表示 されますので [ 初期化 ] をクリックして「ディスクユーティリティ」を起動します。

※ダイアログが表示されない場合は、システム起動ディスク ( 通常は「Macintosh HD」) から「アプリケーション」の中の「ユーティリティ」 にある「ディスクユーティリティ」をダブルクリックして起動します。

ディスクのリスト表示の中から、初期化するディスク ( ドライブ ) を選びます。

※すでにデータが書き込まれたディスク ( ドライブ ) に対して初期化を実行すると、ディスク内のデータはすべて消去されます。消去されたデータ は元に戻せません。

**1** クリック

**RECORD** 

◀

(元に戻す) (調用) ●

**3** 入力する

**2** 選択する

**4** クリック

**5** クリック

![](_page_2_Picture_11.jpeg)

 $\hbar$  0  $\bullet$ 

Macintosh

「宰」 - 接続パス: USB<br>接続のタイプ: 外付け<br>(?) USB シリアル番号: 20110

320.07 GB WDC WD3200A

![](_page_2_Picture_12.jpeg)

**Contact PAID** 

選択したディスクでパーティションを作成するには、ポ<br>リュームの方式を選択します。各ポリュームの名前、<br>フォーマット、およびサイズを設定し、"適用"をクリッ<br>ク! キャ

ノ O & 9 。<br>新しいパーティションが作成されます。<br>サイズ:6 TB

*戦容量*: 6 TB (6,001,042,391,040 パイト)<br>レンザ<sup>の</sup>・味ンサリズボキスユ **総容量:6 TB(6,001,042,391,040**<br>- 書き込**み状況:**読み出し/書き込み<br>- S.M.A.R.T. 状況:非対応<br>パーティションマップ方式:フォーマットされていません

ポリューム情報 

 $+27.600$ 

#### FireWire接続の場合

・ウインドウ下部にある【ディスクの説明】に「FireWire.」、【接続バ ス】に「FireWire」と表示されていることと、接続しているハードディ スクの容量を【総容量】で確認します。

#### eSATA接続の場合

・ウインドウ下部にある【ディスクの説明】に「Hardware xxx Media」、【接続バス】に「SCSI」と表示されていることと、接続し ているハードディスクの容量を【総容量】で確認します。 ※ xxx には RAID レベルが表示されます。

#### USB接続の場合

・ウインドウ下部にある【ディスクの説明】に「Hardware xxx Media」、【接続バス】に「USB」と表示されていることと、接続し ているハードディスクの容量を【総容量】で確認します。 ※ xxx には RAID レベルが表示されます。

①【パーティション】をクリックします。

②【ボリューム方式】が「現在の設定」になっていますので、「1 パー ティション」に変更します。

③【フォーマット】を選び、必要に応じて【名前】を入力します。 名前を入力した後にキーボードの return キーまたは、enter キーを 押し、入力した名前がパーティションマップに反映されていること を確認します。

④【オプション】をクリックします。パーティション方式を選択す る画面が表示されるので、「GUID パーティションテーブル」を選択 して [OK] をクリックしてください。

⑤初期化を実行してよければ、【適用】をクリックします。 確認ダイアログが表示されますので、内容に問題がなければ [パー ティション ] をクリックします。

6. デスクトップにドライブアイコンが表示されます。

![](_page_2_Figure_25.jpeg)

7. 「ディスクユーティリティ」を終了します。

Eirer Aid

ポリューム 方式:

Tourn PAID SON

 $(7732 -$ 

- 8. 本製品を初期化します。(Windows の場合)
	- ディスクの初期化方法

![](_page_3_Figure_2.jpeg)

#### ボリュームの作成方法

![](_page_3_Figure_4.jpeg)

※この画面は一例です。実際に画面に表示されるディスクの数やディスク情報はお使いの環境によって異なります。

# **ドライブホルダーの交換と復旧作業**

●作業を始める前に必ずお読みください

- ・事前に必ずデータのバックアップを行ってください。
- ・障害時にはホットスペアディスクにより自動復旧動作 ( オートリビルド ) が実施されます。 ※ Windows 環境においては、ソフトウェアのインストール/常駐が必要です。
- ・自動復旧動作が完了するまで、10 時間程度を要します。
- ・復旧動作中の本製品に対しても、読み出しや書き込みを行えますが、正常時よりも読み書きに時間がかか ります。また、復旧作業中に読み出しや書き込みを行うと、復旧が完了するまでの時間が長くなりますの でご注意ください。
- 1. 初めてドライブに障害が発生した際は自動で復旧動作が開始します。ホットスペア ( 予備 ) として設定されている ドライブが障害の発生したドライブに置き換わります。
- 2. 10 時間程度経過すると、復旧動作が完了します。 完了後、障害が発生したドライブのランプは点灯したままの状態です。

![](_page_3_Picture_14.jpeg)

3. ノントン ウィン 障害が発生したドライブホルダーを取り外します。 ドライブホルダーのレバーを手前に引きます。